# 2023

Government of the District of Columbia, Office of the Chief Financial Officer, Office of Tax and Revenue

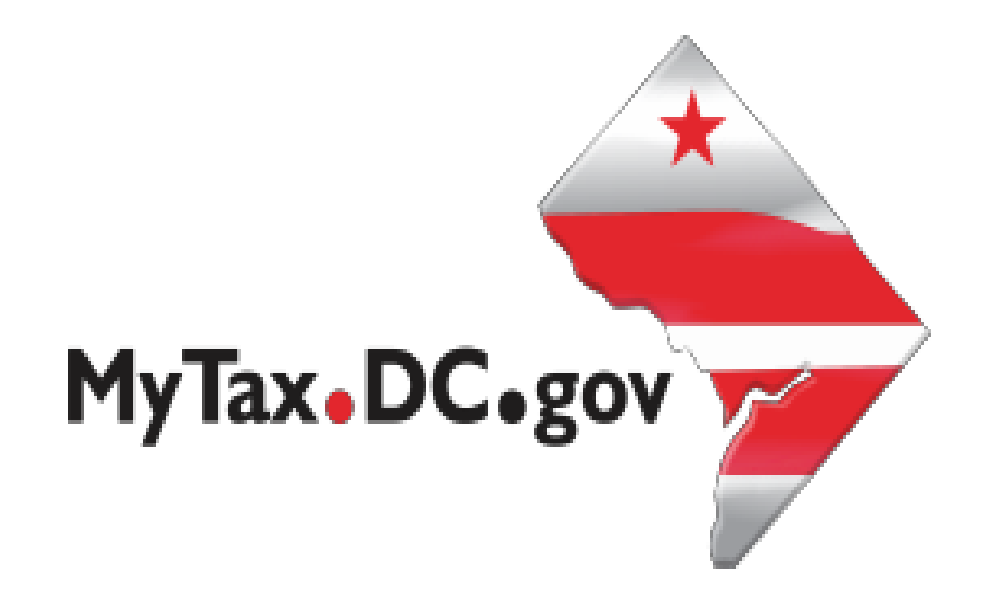

## **Specifications for Bulk Filing Sales and Use (FR-800M/Q/A) Tax Returns Electronically and Account Lookup**

File formats and processing for electronic bulk filing of the FR-800M/Q/A in the DC Taxpayer Portal and access to the portal

### Contents

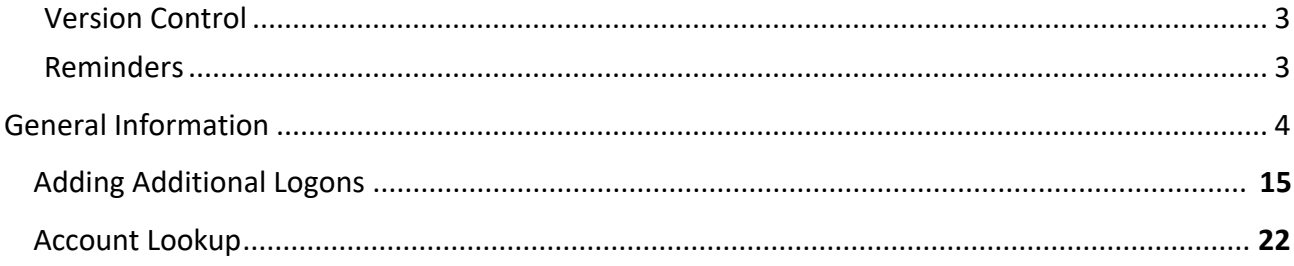

#### **Version Control**

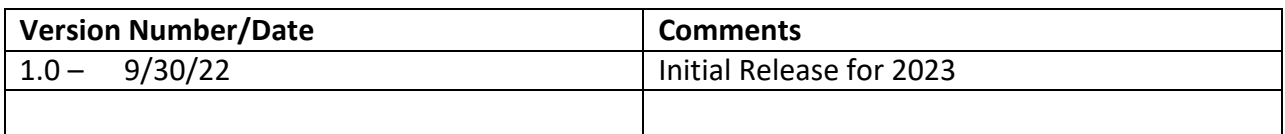

This document may be re-issued every tax year and may be updated at any time to ensure that it contains the most current information. The Version Control Log will indicate what has changed from the initial publication.

#### **Reminders:**

- The sales tax portion of the online form has been expanded to accommodate reporting of Exempt/Resale Sales and Marketplace Facilitator Information.
- Exempt/Resale Sales **must be** less than or equal to Gross Sales.
- Marketplace Sales **must be** less than or equal to Gross Sales.
- The sum of Exempt/Resale Sales **and** Marketplace Sales must be less than or equal to gross sales.
- The use tax portion of the online form has been expanded to accommodate reporting of transactions subject to 14.95% and 18%. Reference the 2022 Sales and Use Tax Booklet.
- The rate of tax shall be 8% of the gross receipts from the sale of or charges for soft drinks. The definition of "soft drink" is expanded to include beverages with natural or artificial sweeteners that contains less than 100 percent juice, less than 50 percent milk, soy, rice or similar milk substitutes or coffee, coffee substitutes, cocoa, or tea. (See D.C. Official Code §47- 1803.(02.).
- Reference the 2022 Electronic Funds Transfer (EFT) Guide for debit block number for sales and use if payment is remitted by ACH Debit.
- Bulk filers can submit test files by sending the file to Bulkwhsutesting@dc.gov, and in the subject line indicate that it is a test bulk file submission.
- Effective April 1, 2019, marketplace facilitators must register with OTR and collect and remit sales tax on all sales delivered in the District that the marketplace facilitator facilitates on behalf of marketplace sellers.
- Il marketplace facilitators are required to file and pay on a monthly basis.
- All other new registrants will be required to file and pay on a quarterly basis.
- You must be registered and logged on via MyTax.DC.gov to file and paythe FR-800M/Q/A, Sales and Use Tax.
- Use the same business name as when you registered with DC OTR to ensure proper posting of your return(s).
- The file format must conform to the specifications found in these instructions.
- For more information regarding the web portal, contact OTR's e-Services Center at 759-194 or email e-services.otr@dc.gov.

#### <span id="page-4-0"></span>General Information

These are the instructions for electronic bulk filing of the FR-800M/Q/A, Sales and Use tax returns with the DC Office of Tax and Revenue (OTR). These instructions relate to the FR-800M/Q/A sales tax returns **only**. No other Sales and Use tax returns will be accepted.

DO NOT send paper or PDF's of FR-800M/Q/A if you have submitted your file(s) electronically. These are for your records.

Taxpayers must be registered with the District via the FR-500, Combined Registration Application for Business DC Taxes/Fees/Assessments prior to filing FR-800M/Q/A.

The taxpayer identification number (TIN) must be registered and active with DC.

The DC assigned Sales and Use account ID must be registered, active and begin with '350'. The DC Sales and Use account ID must be linked to the TIN.

All submitters must obtain a logon ID through our online portal, MyTax.DC.gov. This is a onetime registration. To sign up for an account**,** visit<https://mytax.dc.gov/> and click on "Sign Up To Use MyTax.DC.gov".

#### **Filing Deadline**

The filing deadlines for the FR-800M/Q/A are as follows:

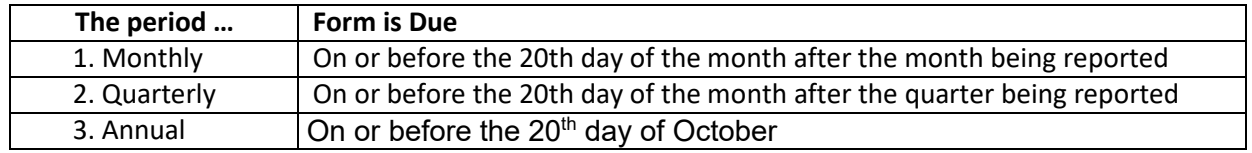

#### **Field numbers correspond to the bulk file submission layout**

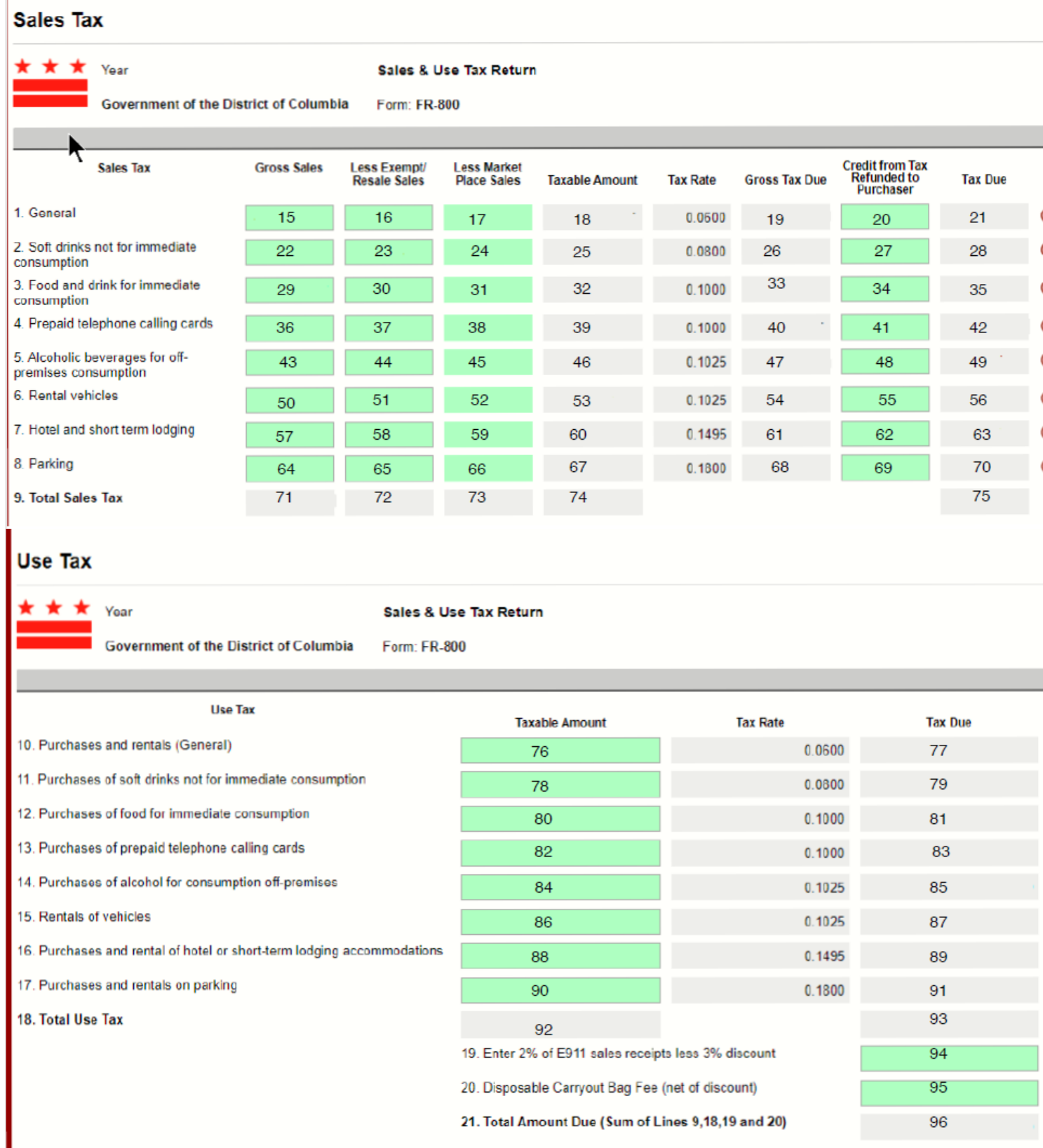

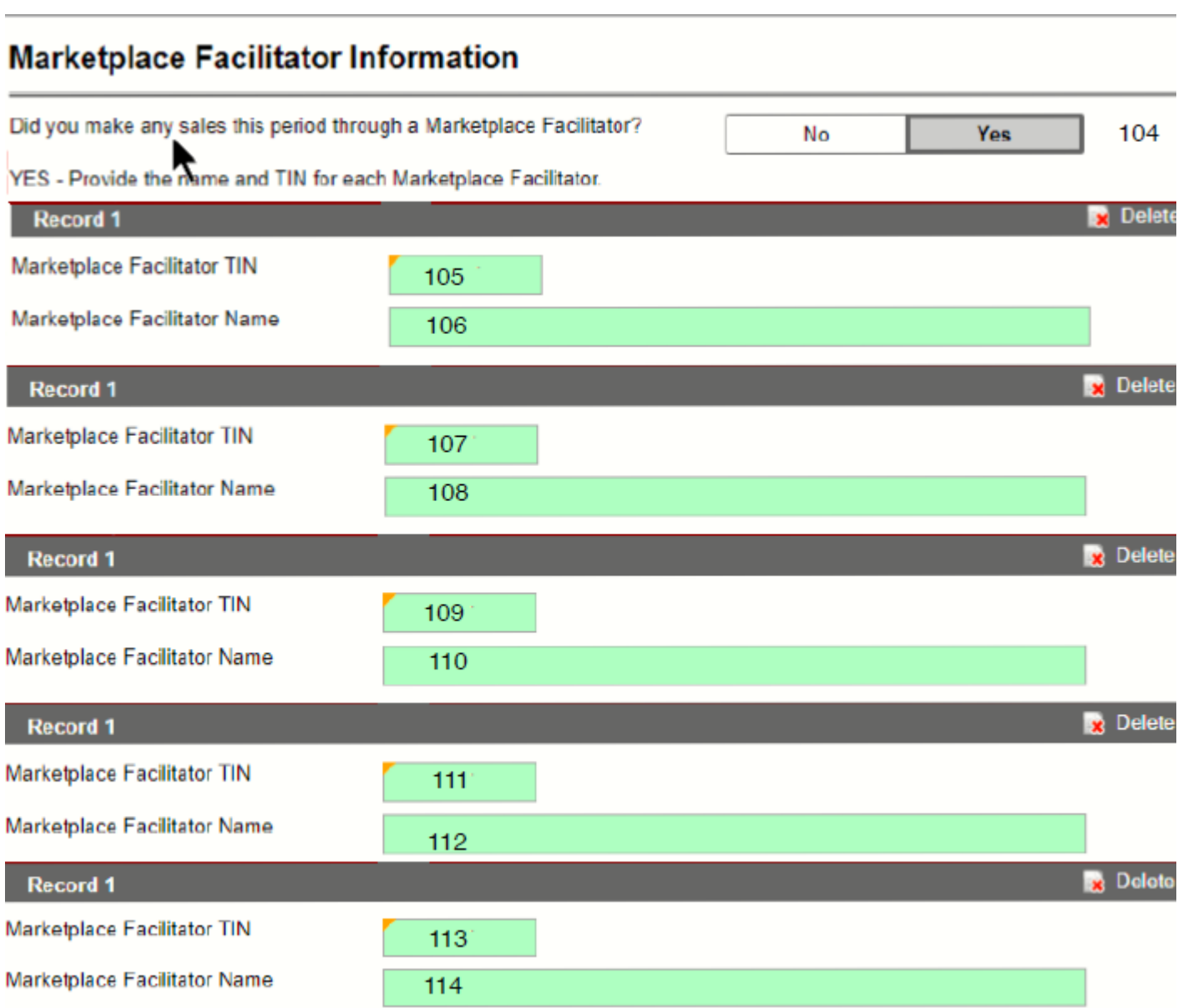

## **Bulk File Submission Layout**

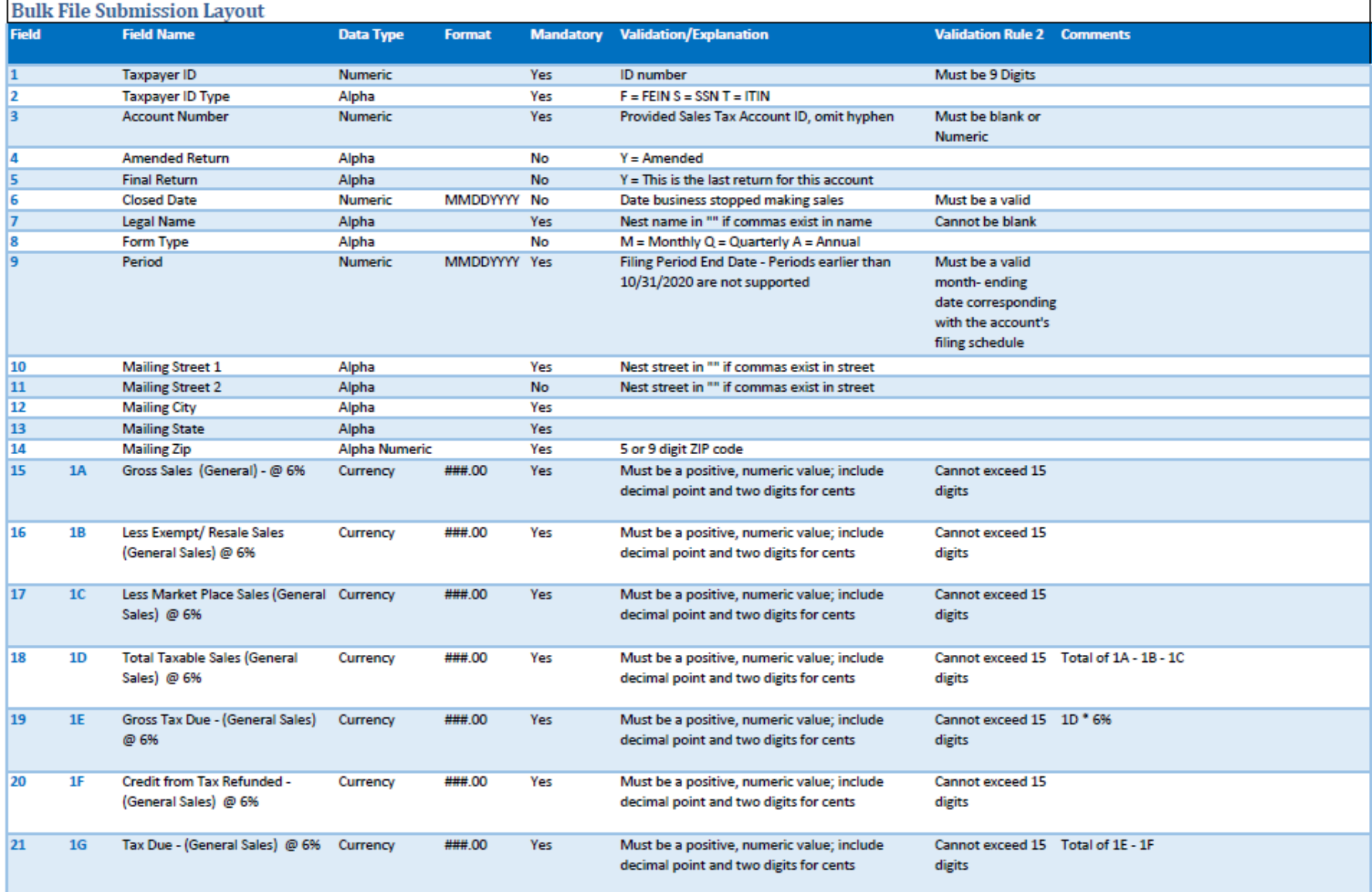

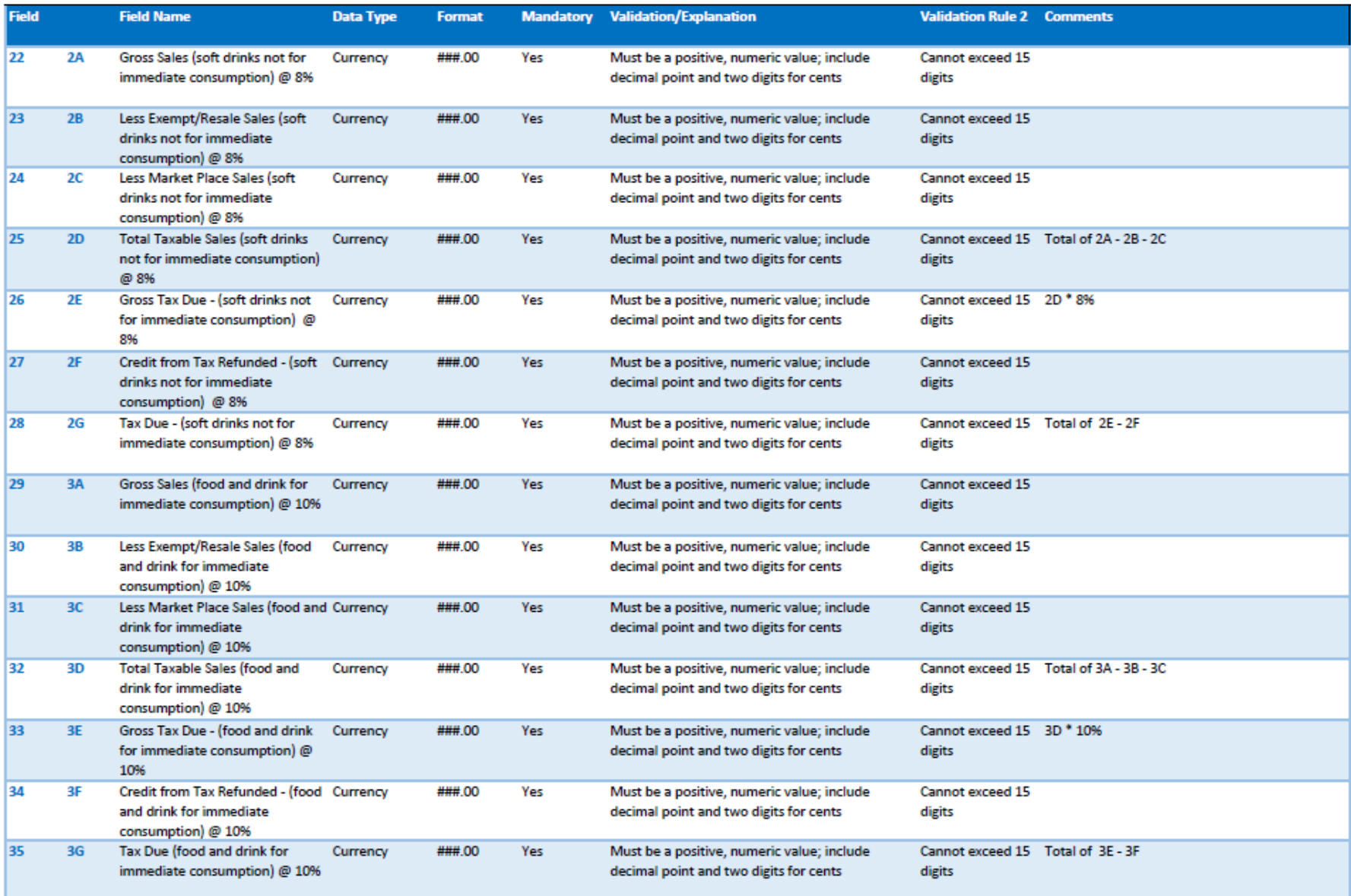

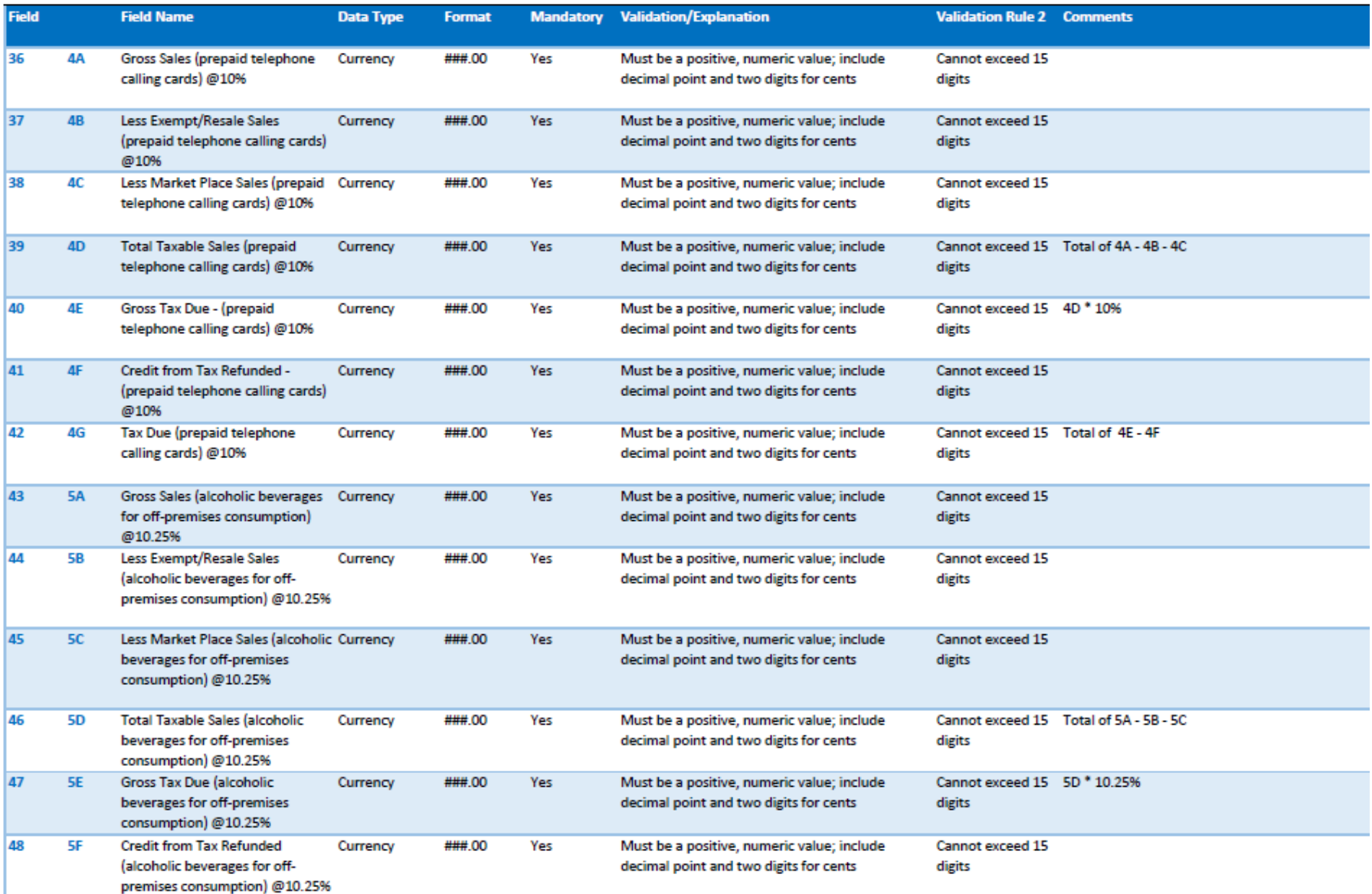

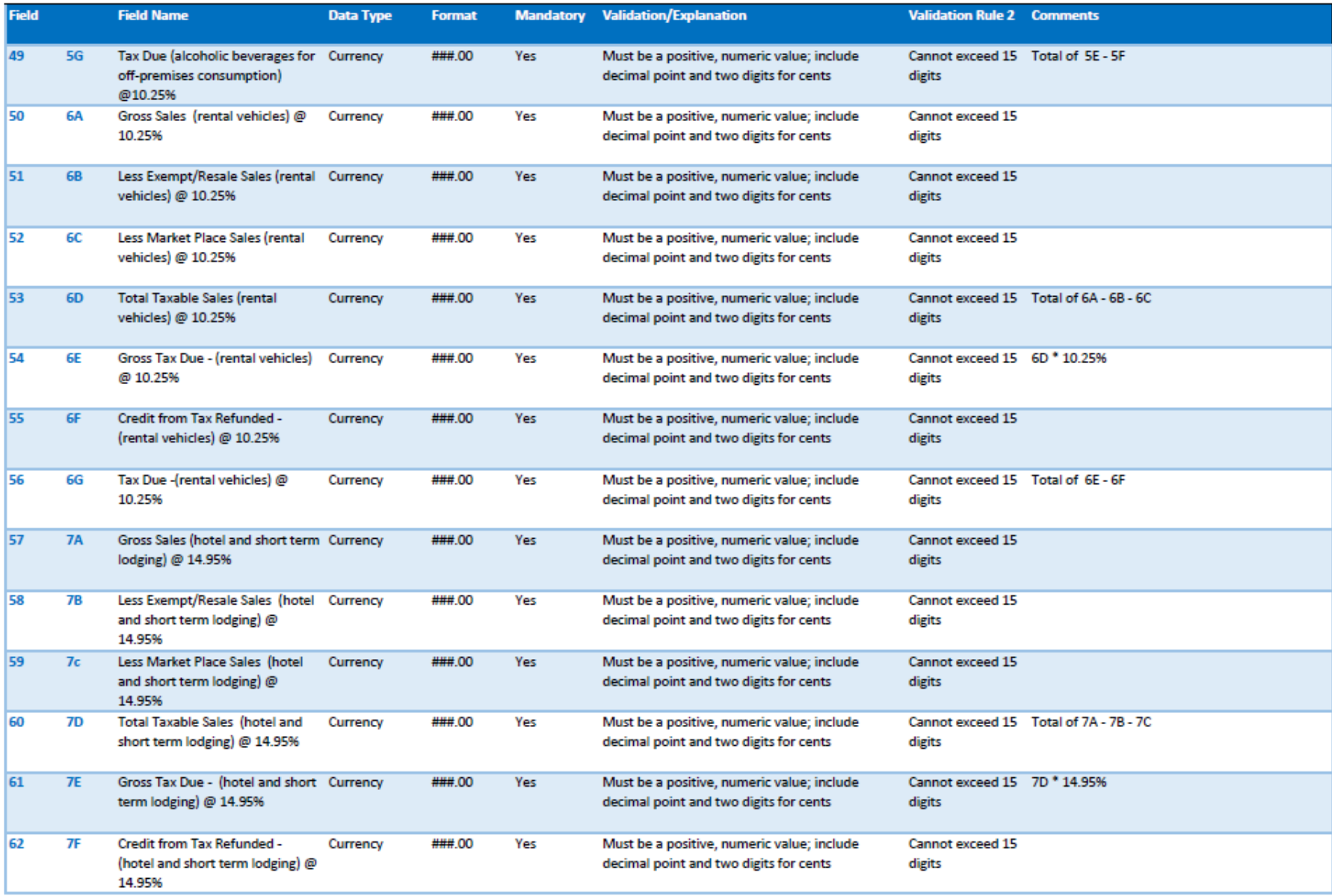

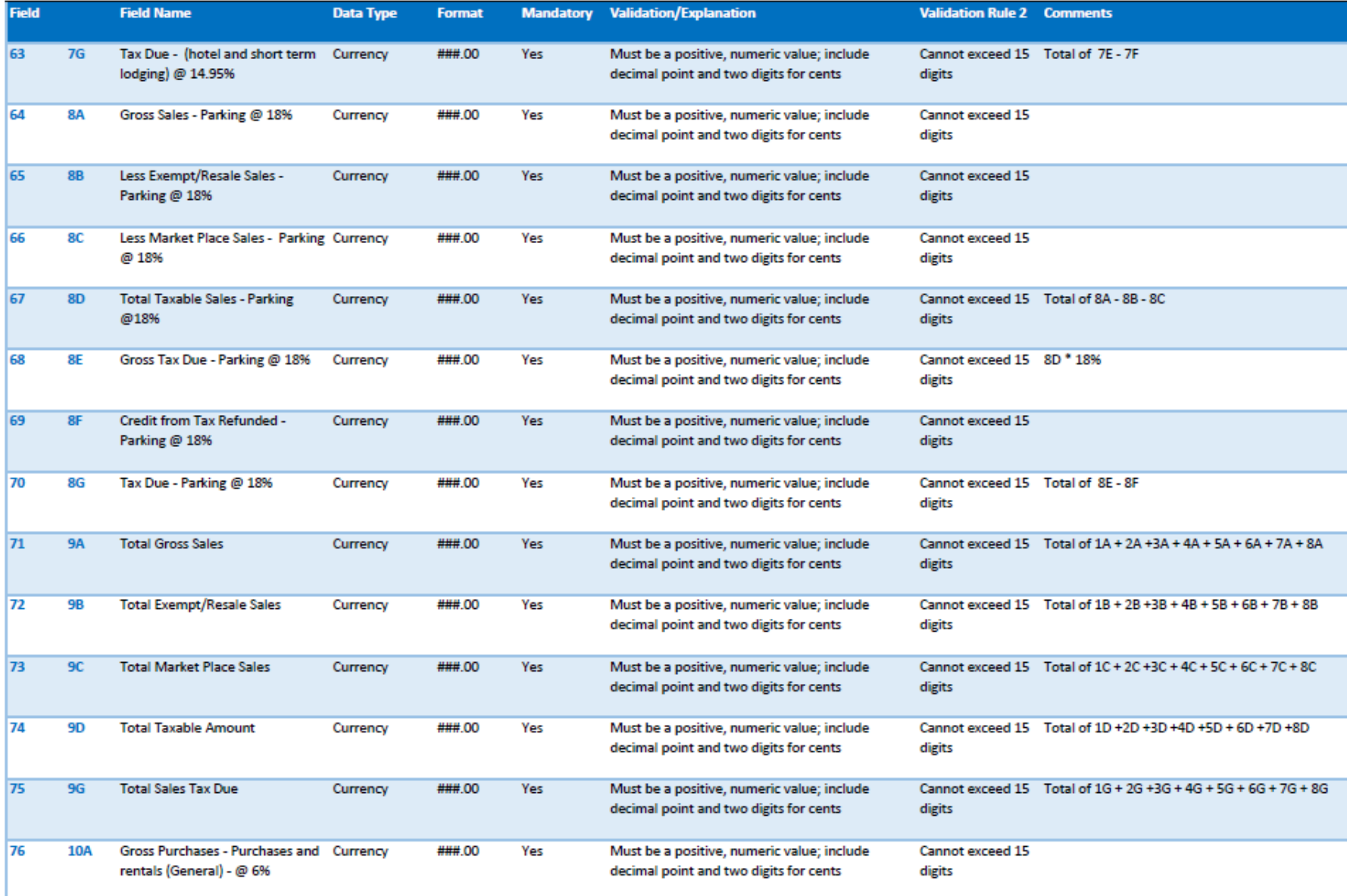

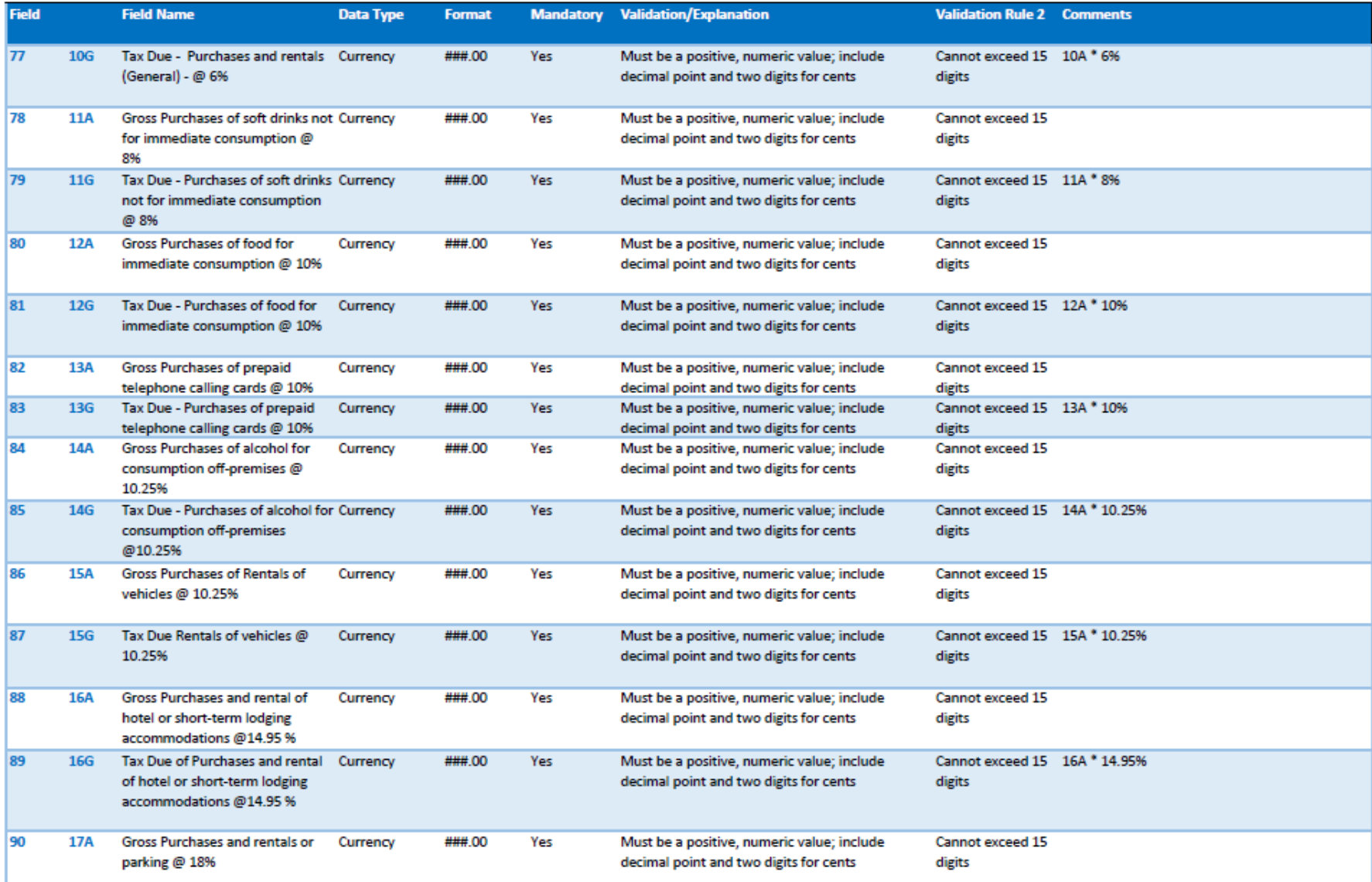

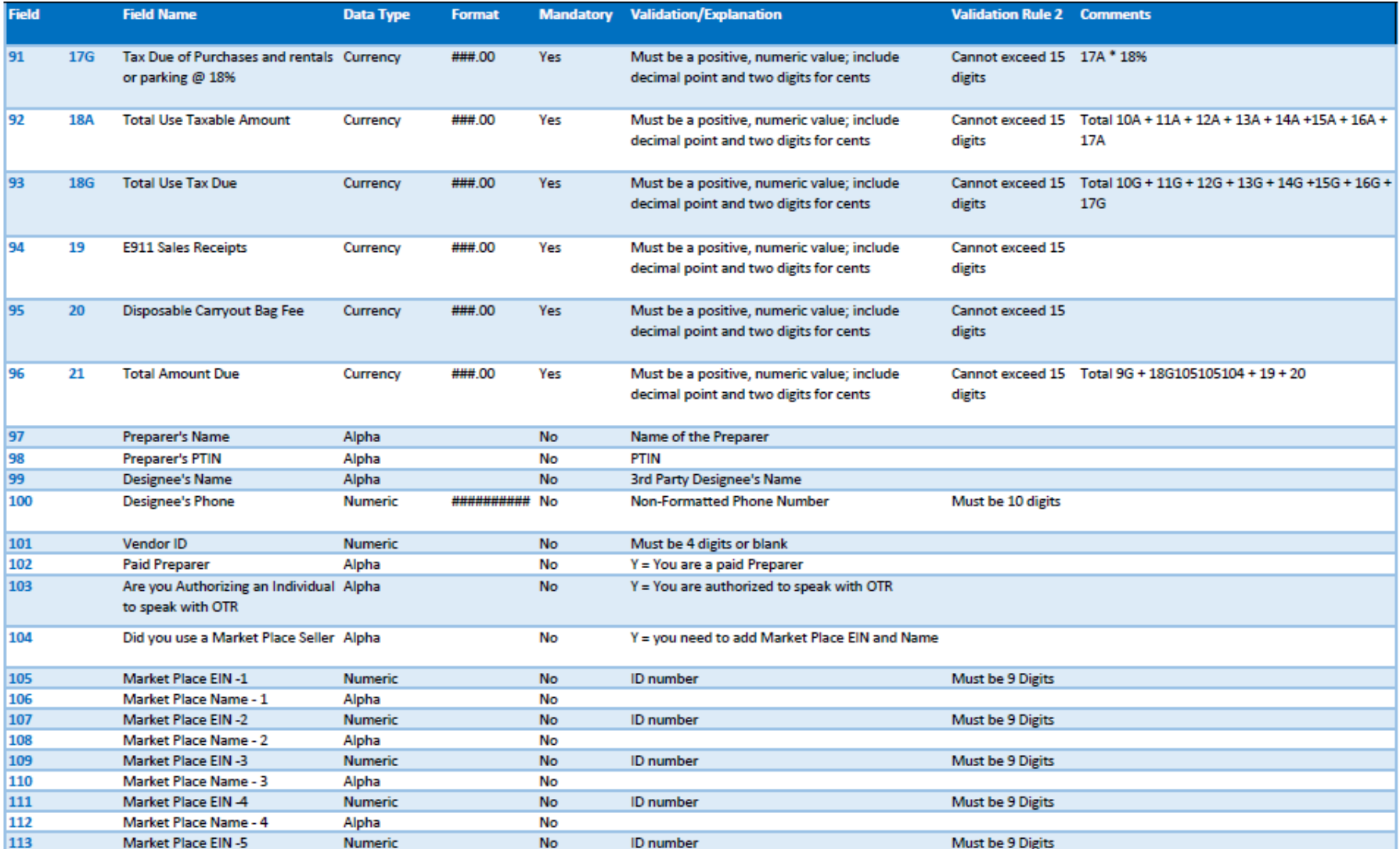

#### **FR-800M/Q/A Upload Specifications**

Files must be created using a CSV or text (.txt) file format. Zip or compressed files will not be accepted. Each file contains 114 fields.

Files smaller than 24MB must be submitted as CSV or text files (.txt). Files 24MB or larger must be submitted as multiple FR800M/Q/A submissions. Files that are 24MB or larger will be rejected.

Use a naming convention such a SLU12021.txt or SLU22021.txt. There are no restrictions on the naming convention.

Do not use any special characters in text fields such as commas in the string fields unless they are nested in quotes (").

#### **Sign-up for MyTax.DC.gov**

In order to bulk file the FR-800M/Q/A (sales and use tax returns) you must have a MyTax.DC.gov web logon to access electronic bulk filing of FR-800M/Q/A. The individual completing the registration will become the Administrator for all accounts associated with the Taxpayer Identification Number (TIN). *Do not* use an invalid TIN when registering.

In some cases, you must request bulk filing access (see below).

#### You can review the tutorial at

[https://otr.cfo.dc.gov/sites/default/files/dc/sites/otr/publication/attachments/How\\_to\\_Sign\\_Up\\_for\\_MyTax.D](https://otr.cfo.dc.gov/sites/default/files/dc/sites/otr/publication/attachments/How_to_Sign_Up_for_MyTax.DC_.gov_Businesses_1220.pdf) [C\\_.gov\\_Businesses\\_1220.pdf](https://otr.cfo.dc.gov/sites/default/files/dc/sites/otr/publication/attachments/How_to_Sign_Up_for_MyTax.DC_.gov_Businesses_1220.pdf) that contains the information for nexus and non-nexus business entities to access the secure web portal.

#### **Adding Additional Logons**

After you or the account administrator has successfully logged into the account, you can add additional logons.

1. Select **Manage My Profile** in the upper left block of the page.

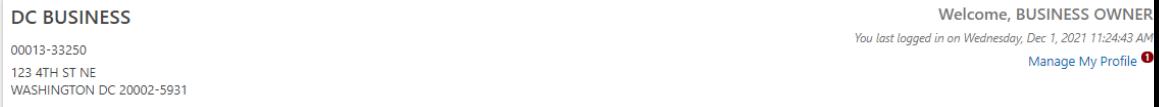

2. Select **More** in the menu bar.

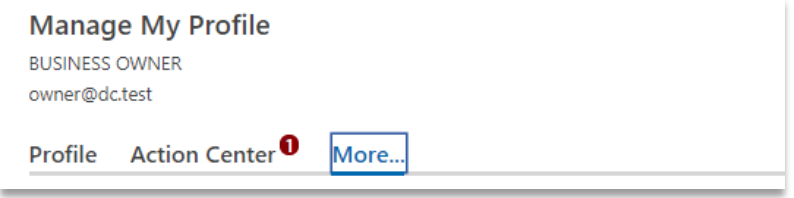

#### 3. Select **Add an additional logon**.

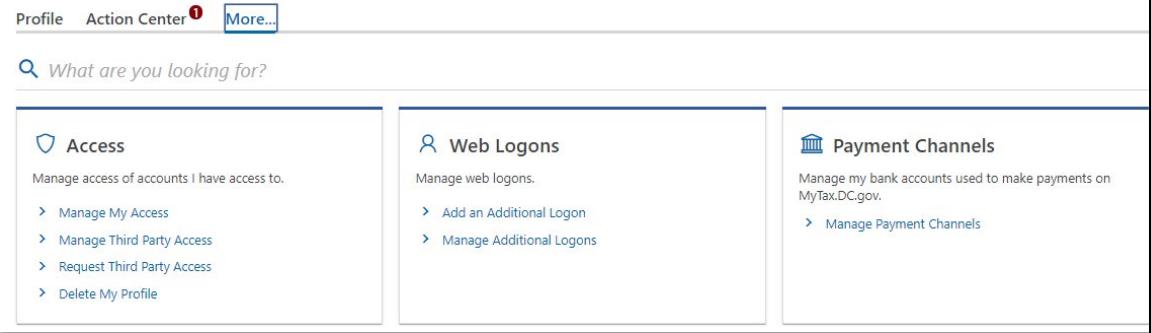

4. At the Create a Logon for Someone Else page, enter a Logon, Name, and Email. For Type of Access, select *Standard User*.

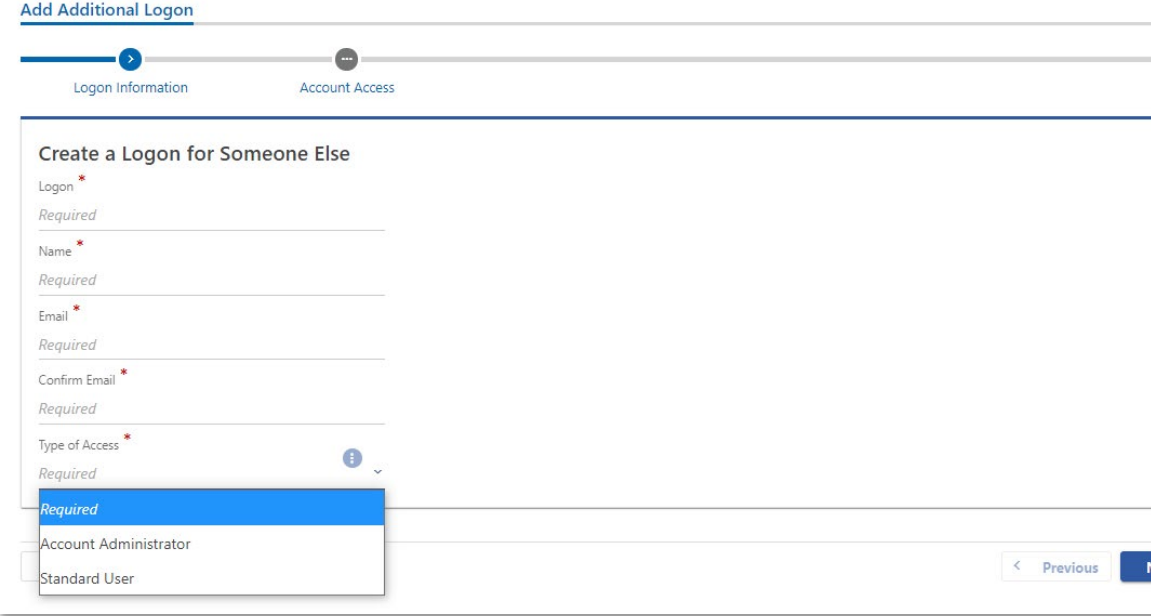

5. At the Account Access page, select the Grant Access checkbox for each Account the user should access.

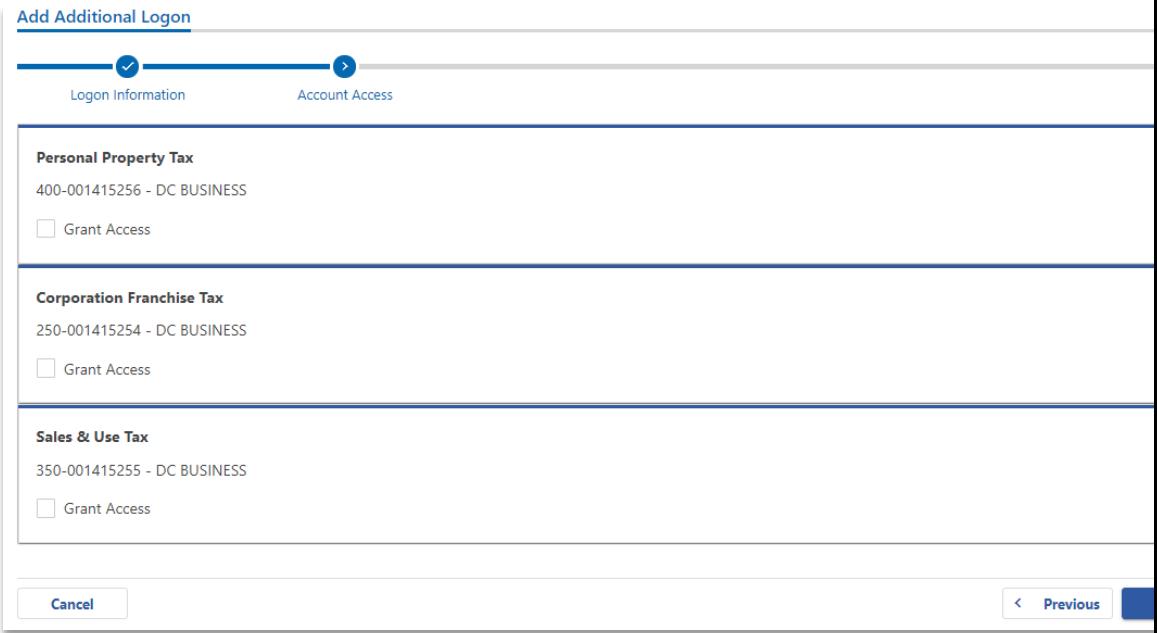

6. Repeat as needed for additional users.

#### **Request Bulk Filing Access**

If you are a Preparer or Reporting Agent and would like to bulk file the FR800M/Q/A, follow these steps to gain bulk filing access.

You must be a reporting agent with the National Association of Computerized Tax Professionals (NACTP) or have a valid and active PTIN with the IRS to submit bulk sales and use tax requests.

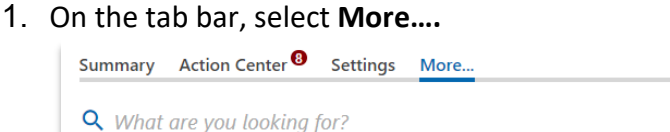

2. In the **Bulk Processing** section, select the '**Request Access to Bulk Filing**' link.

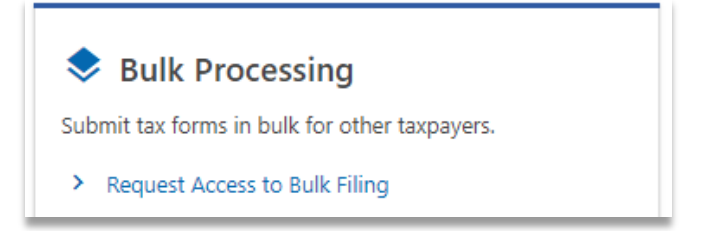

3. At the Request for Bulk Filing Access page, select **Yes** or **No** for "I have a PTIN".

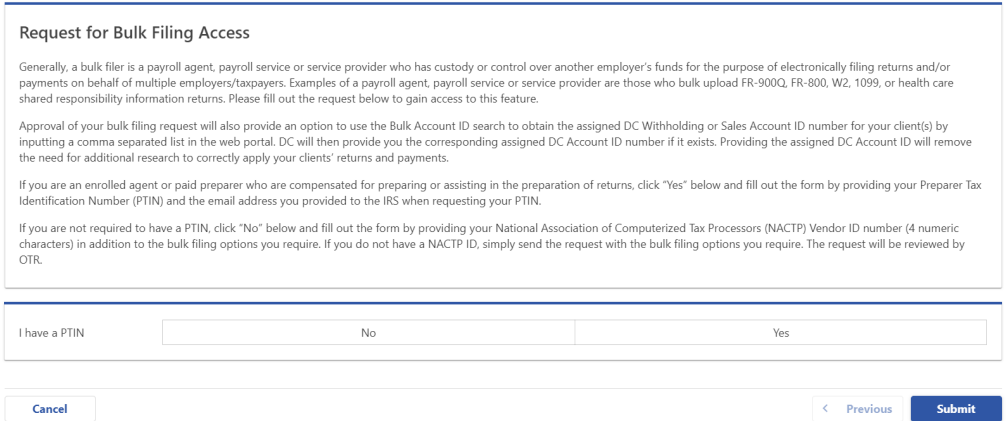

a. If Yes, enter your Preparer Tax Identification Number (PTIN) and the email address you provided to the IRS when requesting your PTIN.

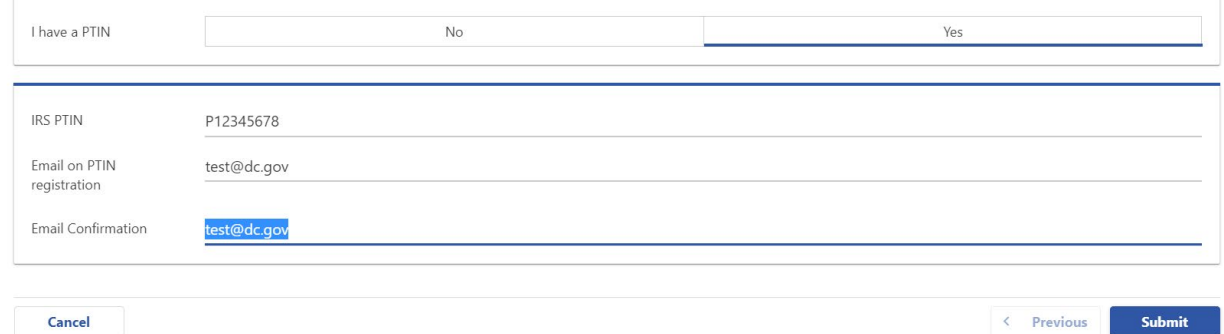

b. If No, select **Yes** or **No** to "I have an NACTP ID." Enter your NACTP ID if prompted. (You must have an NACTP ID to access bulk filing for Bulk Sales.)

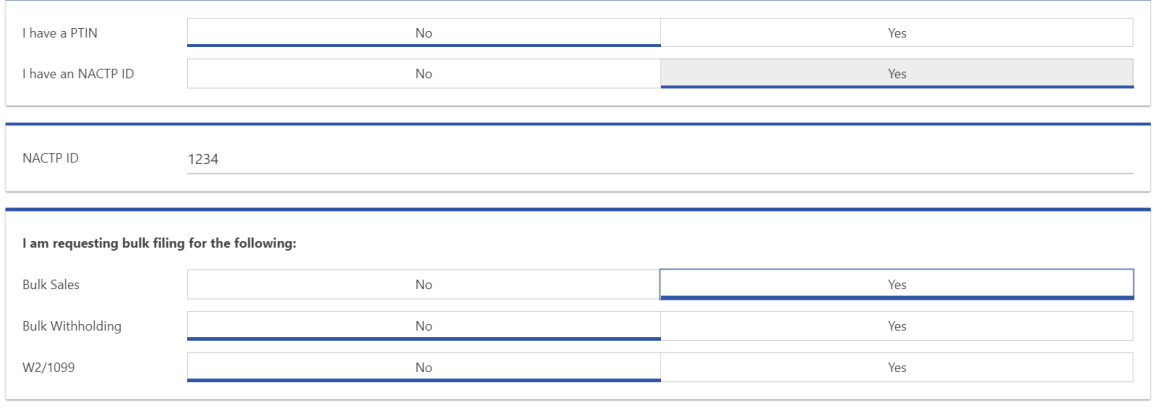

Cancel

 $\leftarrow$  Previous Submit 4. Select the types of bulk filing access you are requesting.

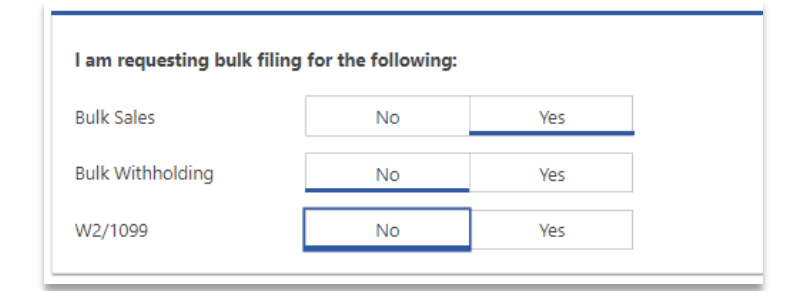

5. Click **Submit**. Click OK to confirm the submission.

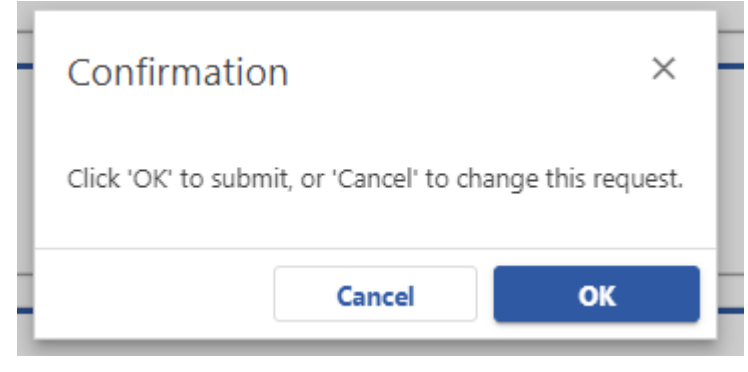

You will receive a confirmation that your request has been submitted. Check your messages to determine whether your request has been accepted or rejected.

#### **FR-800M/Q/A Upload Specifications**

1. When you have access, select Bulk FR-800M/Q/A File in the Bulk Processing block.

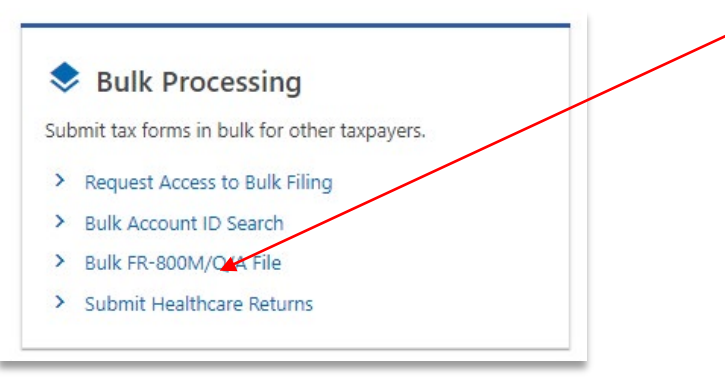

2. At the Bulk Upload page, select the Tax Year for which you are bulk filing.

FR-800M/Q/A Bulk Upload

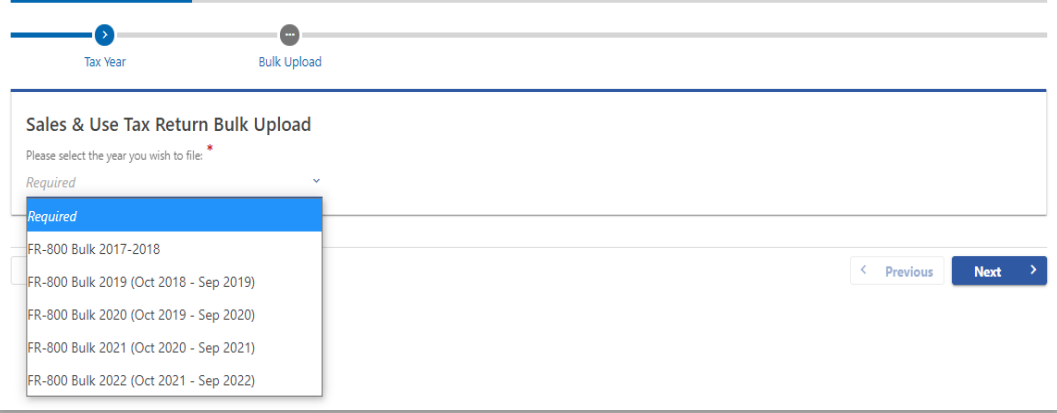

3. Use the Choose File button to select a file to upload.

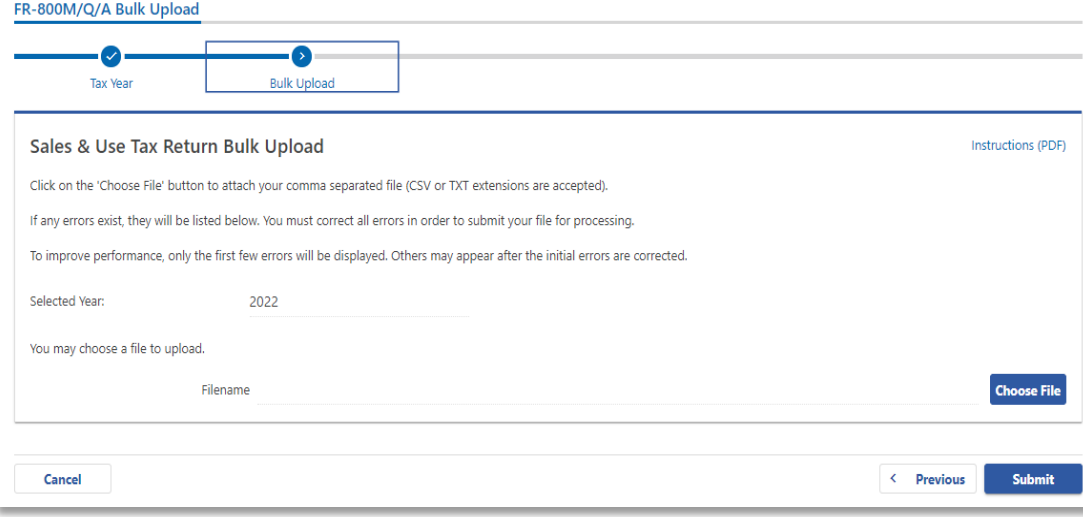

4. If errors are reported, you must remove the file and upload a corrected file.

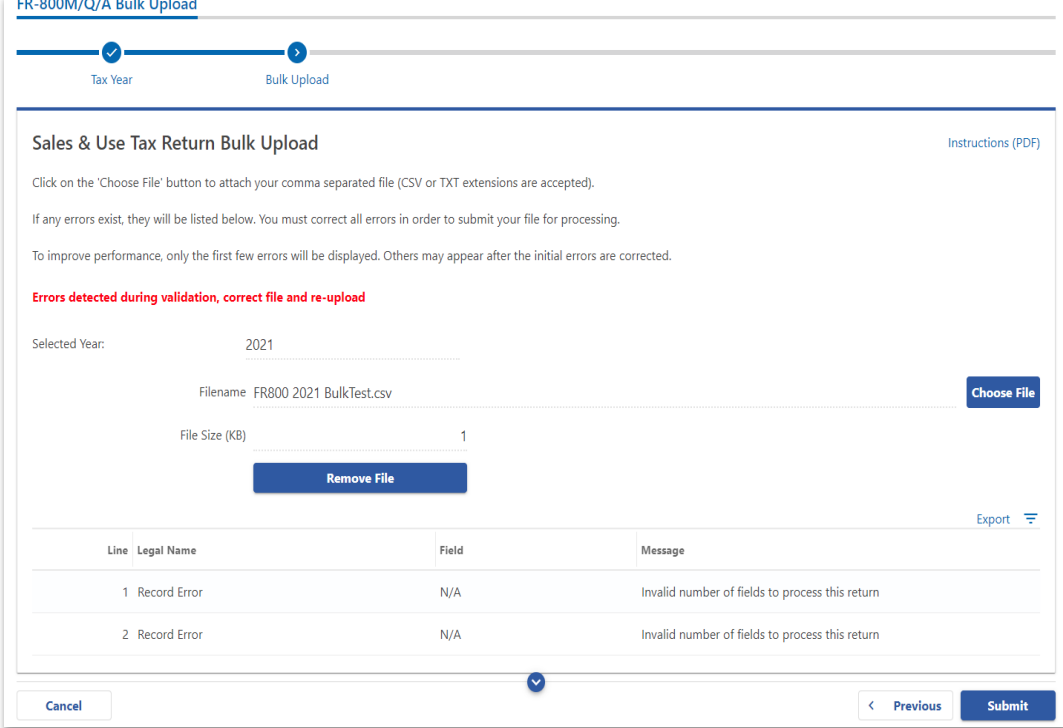

#### **File Status**

**ACCEPTED** - File has passed all quality checks and an email will be sent to the submitter that displays "Pending".

**REJECTED** - File did not pass quality checks. All errors will be displayed after clicking the submit button and front-end validations occur. The file should be corrected and re- submitted for processing.

**COMPLETED –** Processed submissions denoting the bulk submission has been processed. There is no return level completion, just that the file was processed.

#### **File re-submission for rejected files**

After front-end validation, errors will be displayed to the submitter. A single error WILL reject the entire file. The submitter may remove the record or correct the record and re- submit. We are only accepting valid format bulk submissions.

#### **Error Message Types**

Row Specific:

- Invalid number of fields to process return
	- o This error is created if the split comma array does not have 54 values (for example, there are missing commas or there are too many commas).

Field Specific:

- FEIN <VALUE> is required and must be 9 digits
- DC Account ID <VALUE> is blank or not 12 digits
- Account ID <u><VALUE></u> is not valid for Sale<sub>21</sub> and Use
- Legal Name is required and cannot be blank
- Invalid Taxpayer **Identification Number:<VALUE>**

Data Type Check:

- Invalid Currency: <VALUE>
- Invalid Number: <VALUE>
- Record contain invalid character(s): <VALUE>
- Invalid Checkbox: <VALUE>
- Invalid Date: <VALUE>

#### **Common FR-800M/Q/A Bulk File Error Messages**

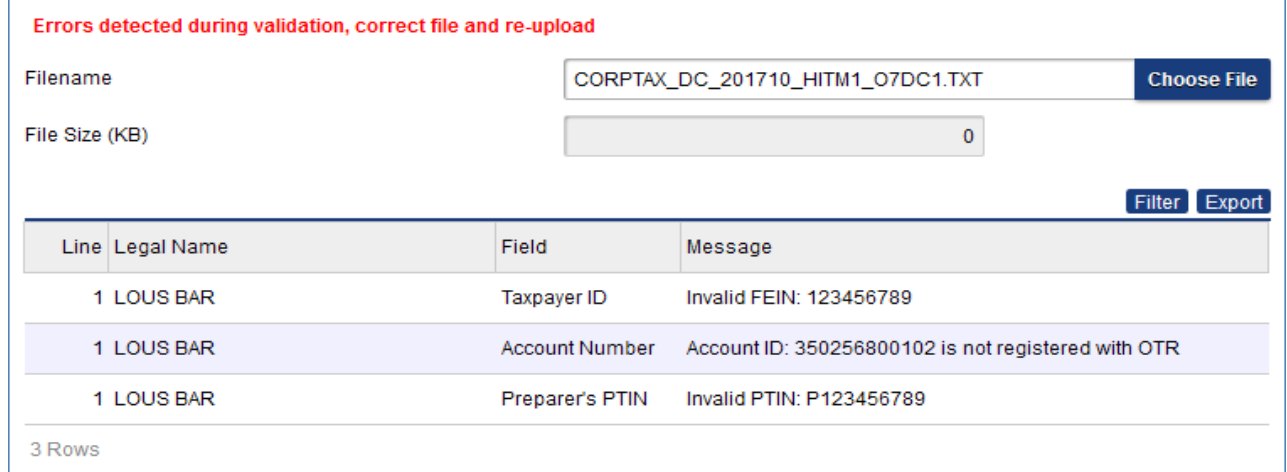

#### **Account Lookup**

As a bulk filer, you must use the correct Account ID for your clients. You can look up accounts using the Bulk Account ID Search in the Bulk Processing section. You can submit a comma-separated list of TIN to retrieve the corresponding Sales and Use Account ID for each.

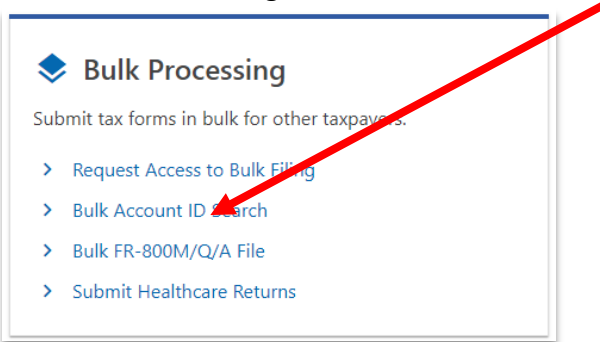

1. At the Bulk Processing block, select Bulk Account ID Search.

#### 2. Select the Account Type and ID Type.

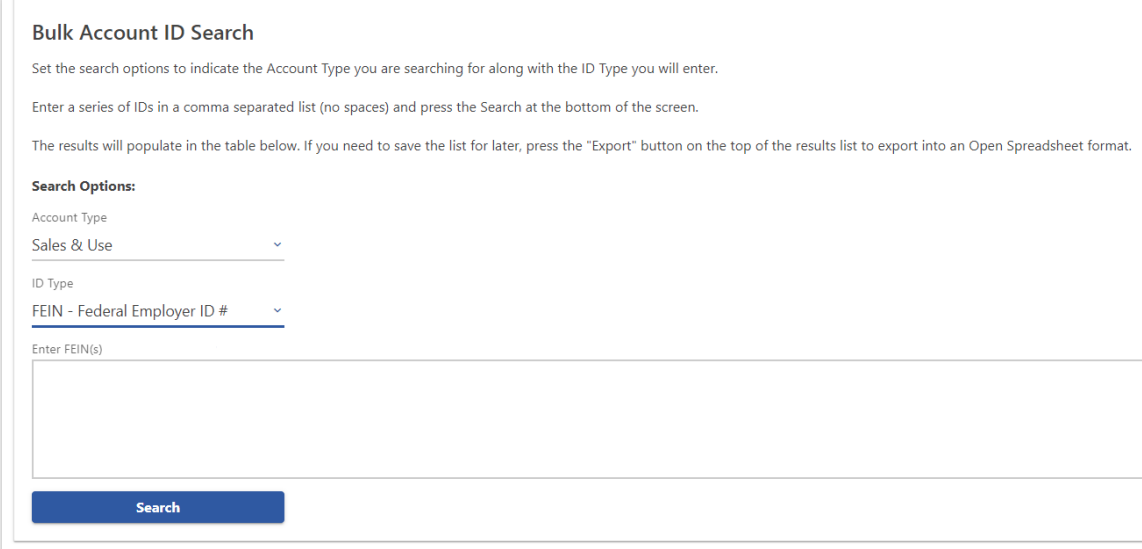

3. Enter TINs in a comma-separated list, and click **Search**. Results are returned below. Use **Export** to download the results to a spreadsheet or flat file format.

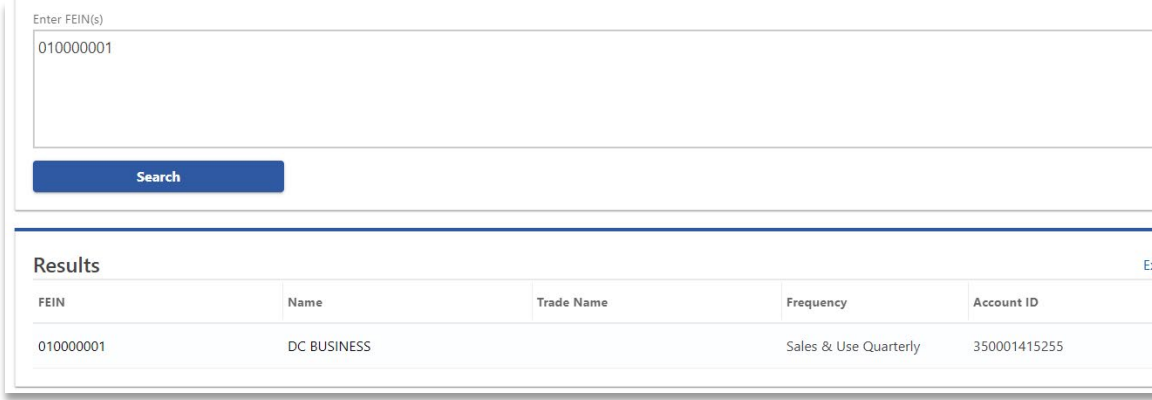